# **远程考评系统操作手册**

### **一、准备工作**

考生需要在面试前准备好面试当天需要使用的设备,并提前完成调试工作。 面试网址:https://c.yj.live/247383

#### **1.1 设备准备**

具备摄像头、麦克风、扬声器的台式机或笔记本电脑一台,操作系统为 Microsoft Windows 7 SP1 及以上或 macOS 10.15 及以上, 屏幕可用分辨率至少 1200×600; 良好的 网络环境,打开常用视频网站(如优酷、腾讯视频、爱奇艺等)能正常播放视频,装有谷 歌浏览器(版本 75 及其以上), 可以访问此链接下载最新版谷歌浏览器:

<https://www.google.cn/chrome>。

一台安装有微信 7.0 及其以上的智能手机,并能上网。

#### **注意事项:**

- 1) 面试时,摄像头需要能够拍摄到考生本人,需要确保前置摄像头可用。
- 2) 尽可能不要使用蓝牙耳机,推荐使用有线耳机。如果使用蓝牙耳机参加面试,需要 确保蓝牙耳机电量充足,连接稳定。
- 3) 请不要使用外置扬声器 (如外接喇叭), 使用外置扬声器可能产生回声, 影响面 试。
- 4) 在屏幕分辨率达标的情况下,如果无法正常显示网站内容,请检查显示缩放是否设 置超过 100%。
- 5) 如果在苹果笔记本上安装 Windows,扬声器、麦克风 和/或 摄像头可能会出现不 兼容的情况,请务必确保摄像头、麦克风 和 扬声器可用,并在面试前完成设备调 试。

#### **1.2 设备调试**

视频面试需要开启摄像头、麦克风和扬声器,在面试前应当做好调试准备工作。面试 系统提供相应的设备调试环境,考生登录面试系统即可进行设备调试。

**1.2.1 调试摄像头**

考生打开面试系统后,在登录页面(中间右下方)可看到调试设备的按钮,如下图所 示。考生可以点击"调试设备"按钮打开调试页面。

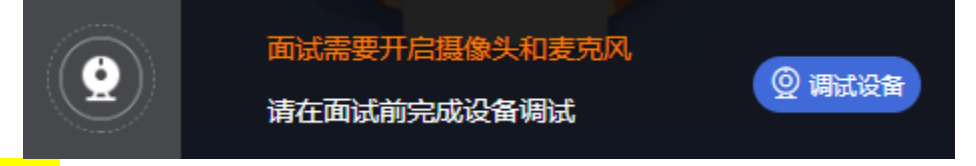

#### 注意事项:

在点击调试设备前,请确保摄像头、麦克风已连接。同时,没有其它应用程序正在使 用摄像头和麦克风。如果首次使用,系统会弹出设备授权框,系统会显示如下图所示的提 示信息。在弹出的授权框中点击"允许"按钮。

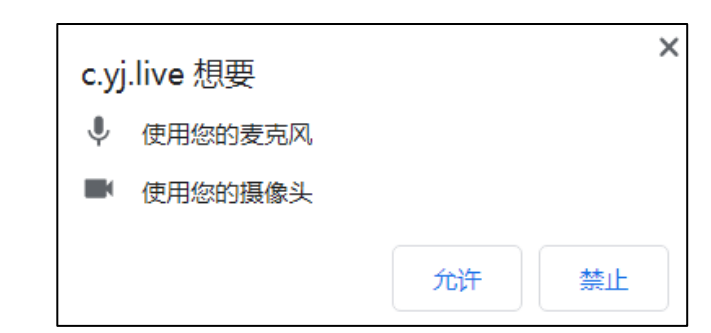

在摄像头和麦克风允许访问后,可以看到视频画面,如下图所示。

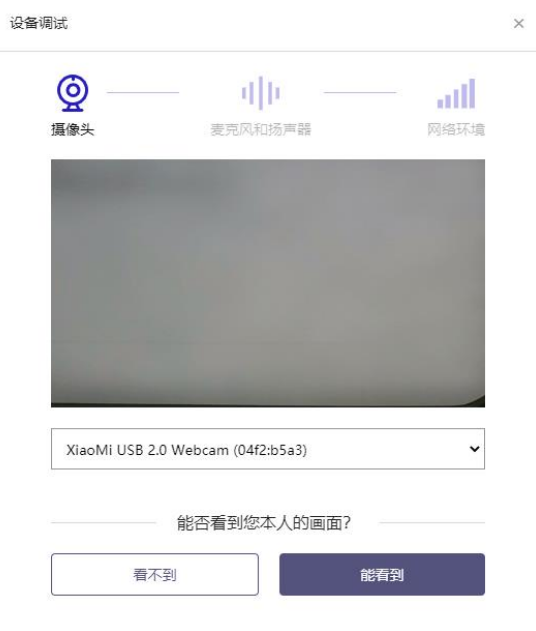

能看到实时画面,摄像头已可以正常使用。如无法看到实时画面,请检查摄像头是否 已正确连接,或者摄像头是否可以正常使用。<mark>*注意事项*: 请使用能拍摄到您本人画面的摄</mark> 像头进行调试。

### **1.2.2 调试麦克风和扬声器**

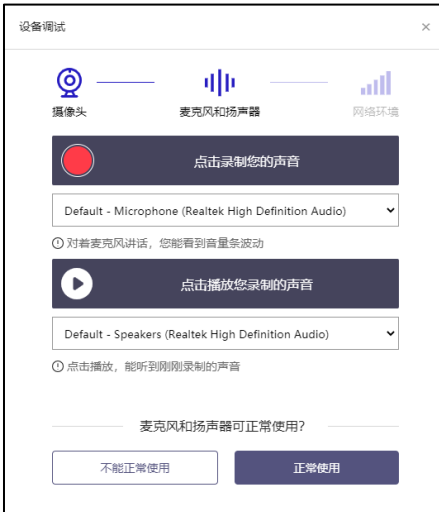

调试分为两步, 先录音, 后回放, 具体步骤如下。

- 1) 录音:点击红色圆圈按钮(录制按钮)开始录制。录音框下方会有红色倒计时进度 条,倒计时结束后自动停止录音,也可以手动点击红色方块手动结束录音。同时录音 框中会有类似进度条,进度条会有深浅,表示声音响亮程度。可以对着麦克风的方向 说话,如大声数数,1、2、3、4、5。
- 2) 回放: 录音结束后, 点击下方的播放按钮。此时可以回放刚才的录音, 如果能听到声 音就表示麦克风和扬声器正常。如果无法听到录音,请检查麦克风和扬声器是否可以 正常使用,或者扬声器未静音。
- **1.2.3 检测网络环境**

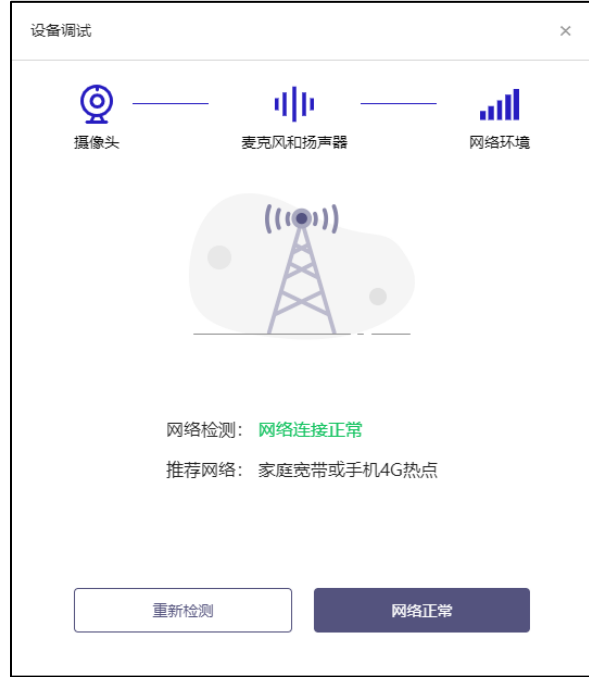

网络检测结果为"网络连接正常",则表明可以正常进行面试,否则无法正常面试。 <mark>*注意事项:* 面试过程中确保网络环境稳定,保持调试环境与正式面试时的环境一致。建议</mark> 使用有线网络或稳定的无线网络,并准备 4G 热点作为备用网络。不要使用的公共无线网 络,如机场、火车站等地提供的免费 Wi-Fi。

# **二、面试当天**

#### **2.1 准备工作**

面试当天,考生需要在签到前准备好以下材料:调试好的台式机或笔记本电脑,中国 居民身份证。<mark>*注意事项*:</mark> 如果使用笔记本电脑, 请使用电源, 以防电池耗尽影响面试。

#### **2.2 面试流程**

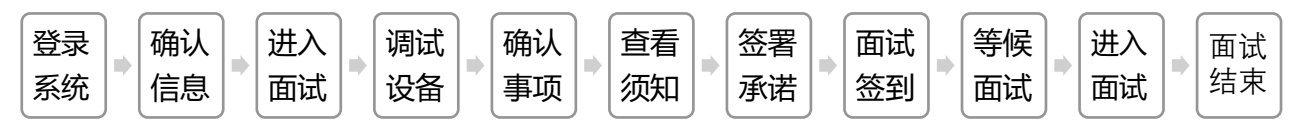

#### **2.2.1 登录系统**

考生需要使用谷歌浏览器登录,面试地址由学校招生办公室在面试前告知。

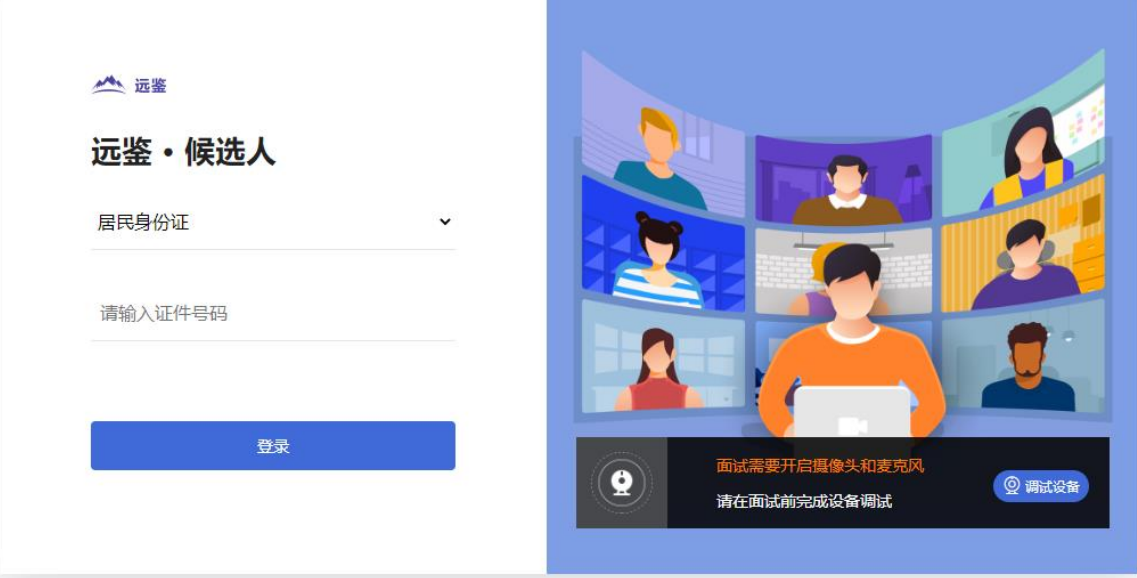

考生选择"居民身份证"类别,输入本人身份证号进行登录。

#### **2.2.2 确认信息**

考生核对信息无误后点击"正确"按钮,如果信息有错误,点击"错误"按钮,并尽快联 系招生办公室。

#### **2.2.3 进入面试**

考生在信息确认后,在"我的面试"列表点击学校发布的面试进入面试。

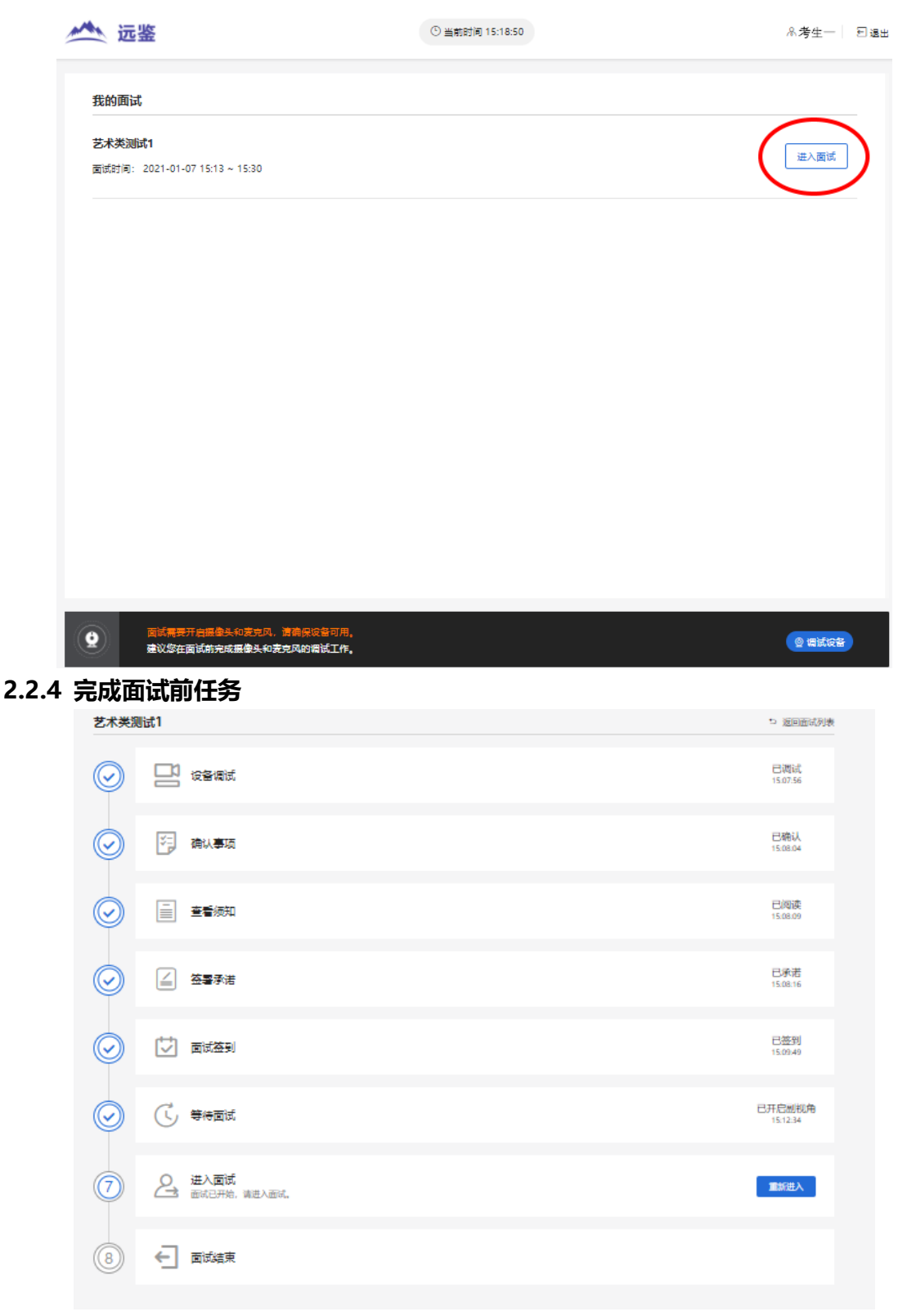

进入面试后,考生需要完成设备调试等任务(见上图):

确认事项

```
本次面试将需要使用副视角
```
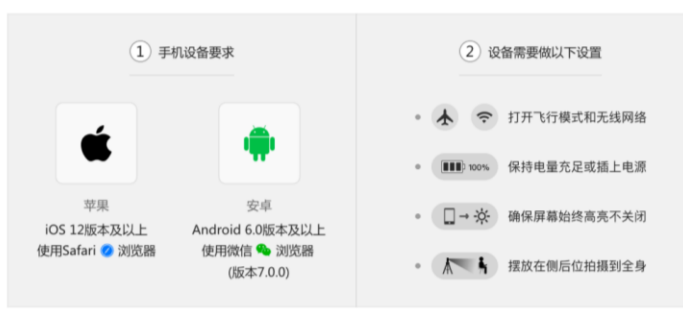

① 提示: 面试开始前, 需要开启副视角, 请根据页面提示内容, 开启二维码

我已确认

确认事项,查看开启副视角相关要求说明并确认(见上图);

<mark>查看须知, 认真阅读面试须知, 完成点击"我已认真阅读"按钮;</mark>

<mark>签署承诺,</mark> 认真阅读考生承诺, 完成点击"我承诺遵守上述相关规定"按钮;

面试签到,需要在规定的时间内完成实名签到,点击"立即签到"按钮。

<mark>*注意事项:*如果考生未能在规定的时间内完成签到,将无法参加本次面试。</mark>实名签到 需要进行人脸核验,考生如果首次进入面试系统,在人脸核验时需要上传本人证件并做实 人认证。实名认证分为四个步骤,如下图所示:

1) 使用本人手机打开微信 7.0 (及以上), 通过"扫一扫"扫描页面中显示的二维 码。

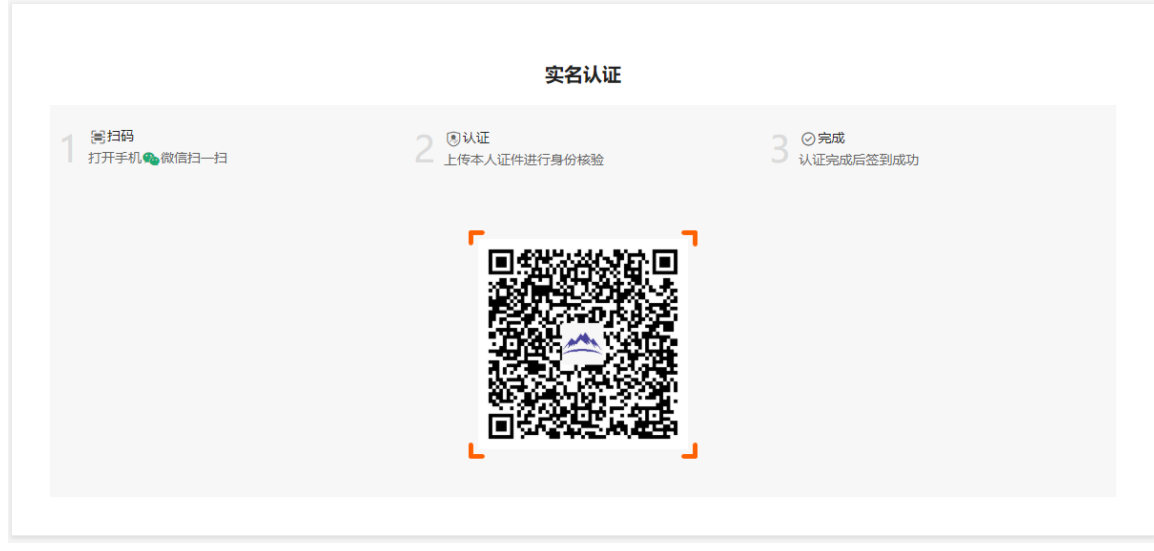

2) 扫描成功后将打开上传证件的界面,如下图所示。在证件上传界面,根据提示上传 本人有效证件,全部上传后点击"下一步"按钮。

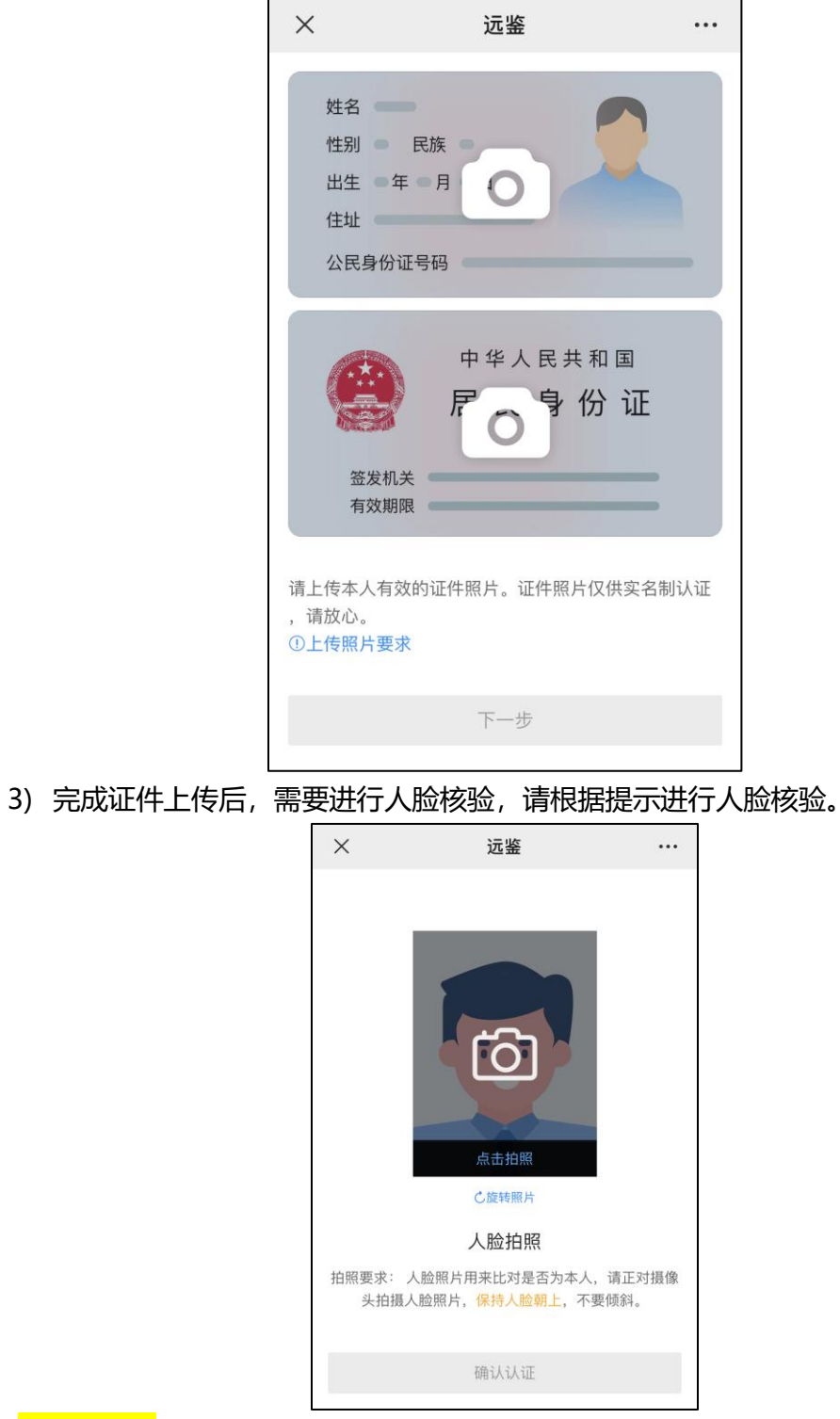

注意事项:某些型号的手机在拍摄时会将照片旋转 90 度,这可能会导致核验失败。 此时,可以点击"旋转照片"按钮将照片旋转到正常方向后再进行核验。

4) 人脸核验通过后,将显示如下图所示界面。

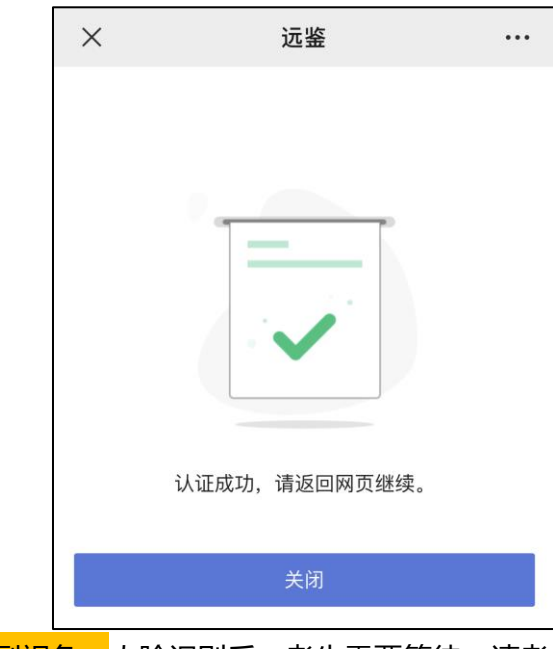

等候面试,开启副视角,人脸识别后,考生需要等待。请考生根据页面提示信息确定 本次面试的最终面试时间。根据提示开启副视角,按要求摆放好副视角的拍摄机位。

> 开启副视角 离开始还有 00:06:30

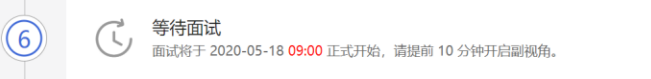

首先,点击"开启副视角"按钮,点击后显示如下图所示界面。使用手机扫描界面中 的二维码。(苹果手机使用系统中自带的"相机"应用扫描, 安卓手机使用微信 7.0 (及 以上)的"扫一扫"功能扫描)

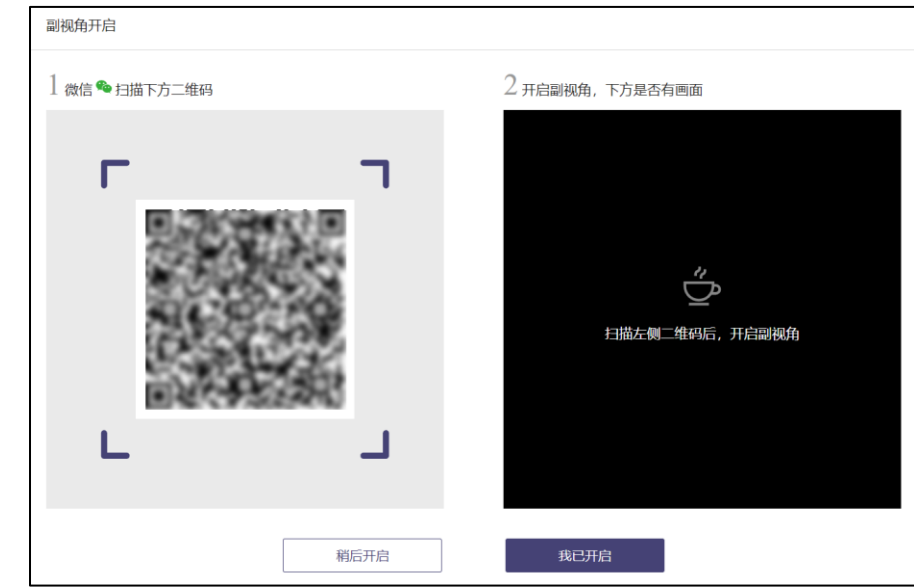

其次,扫码成功后,手机上会显示如下图所示页面,按照页面上的说明设置。①首先 点击"开启摄像头和麦克风"按钮,点击按钮会可能会询问是否允许使用摄像头和/或麦

克风,请务必选择允许使用。②确认如上图所示的四个注意事项,并逐个点击确认,确认 后每条事项后面的方框会被打上勾。如果需要帮助,可以点击每条事项中的问号图标,点 击后将会显示具体说明和操作步骤。

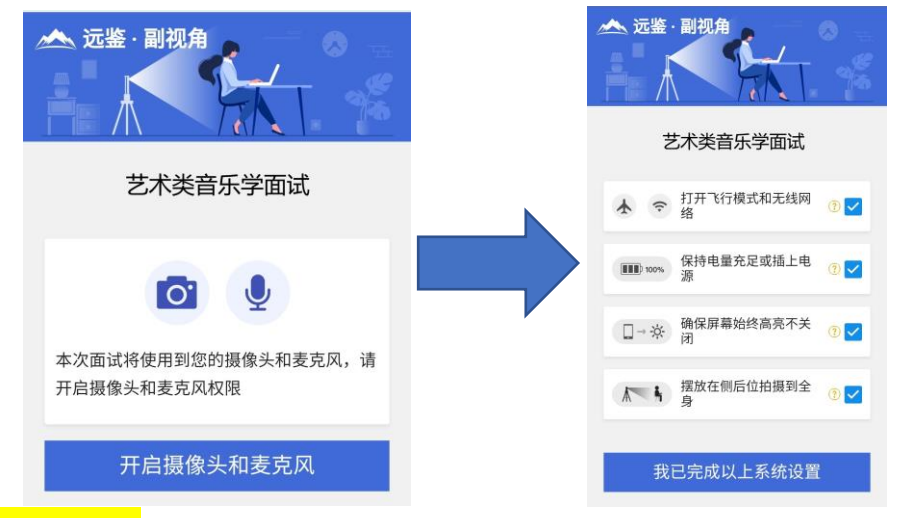

<mark>*注意事项:* 通常情况下,在面试过程中考生不应当使用该手机。同时,手机应当按如</mark> 下图所示参考摆放,确保副视角能够拍摄到考生和面试画面。

# 摆放在侧后位拍摄到全身

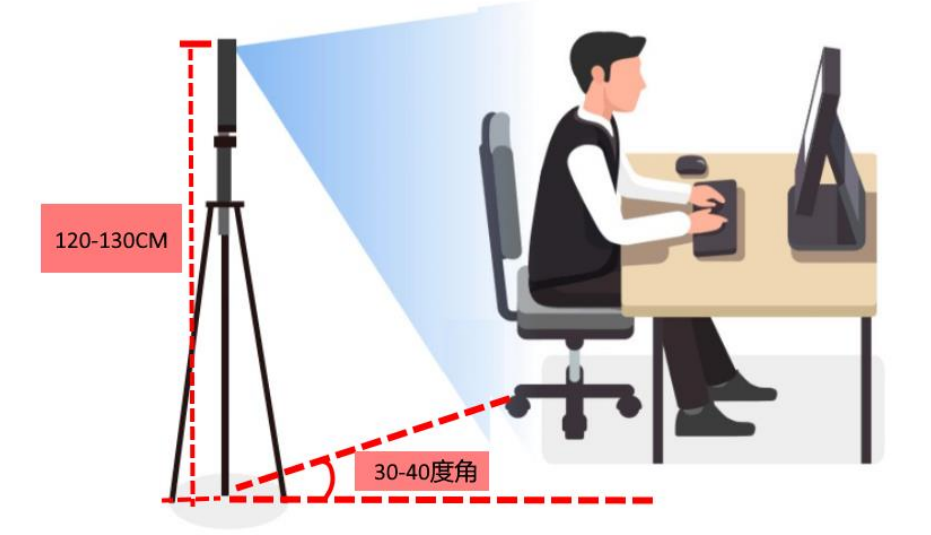

- 1) 完成以上事项确认和设置后,点击"我已完成以上系统设置"按钮,如询问是否允许 使用摄像头和/或麦克风,选择允许使用。
- 2) 在新打开的页面中,点击"开启"按钮右侧的相机图标来切换手机的前置或后置摄像 头,调整好摄像头并摆放好手机后,点击"开启"按钮。

3) 开启后,页面底部的蓝色开启按钮会变成红色的"关闭"按钮,同时页面右上角会显 示"监控已开启"。

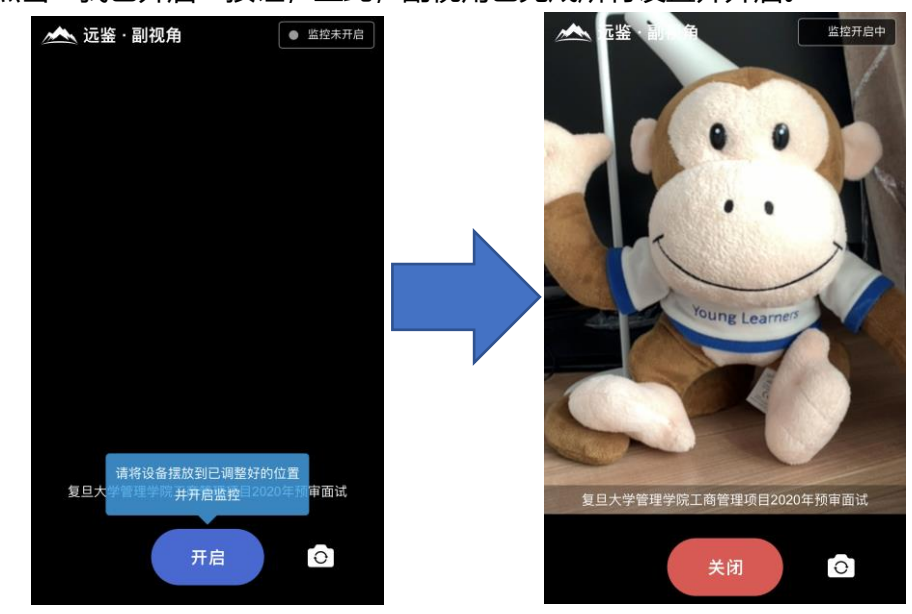

4) 可以在电脑端查看效果,如果不符合要求需要重新调整,直到符合摆放要求。完成后 在电脑端点击"我已开启"按钮,至此,副视角已完成所有设置并开启。

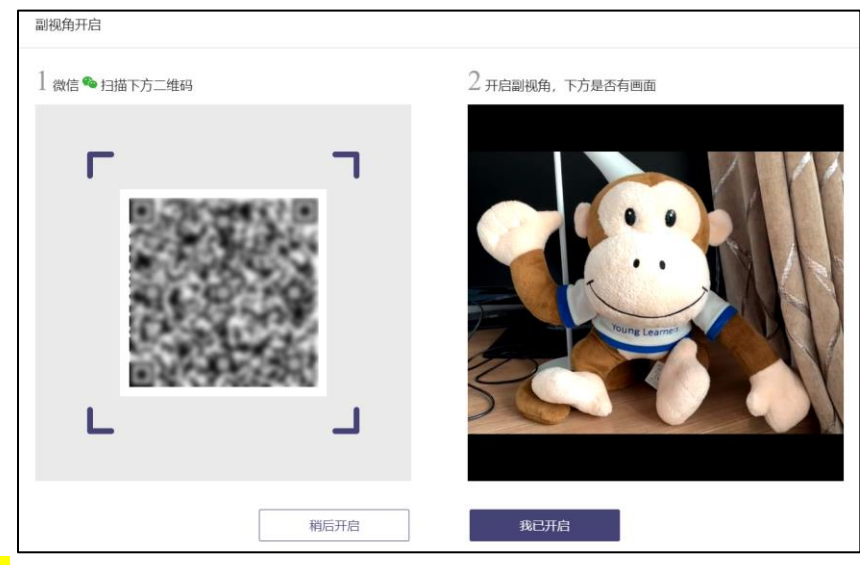

<mark>*注意事项:* 在面试过程中,如果需要重新开启副视角,不需要退出面时间。在面试间的底</mark>

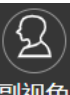

部操作栏中有副视角按钮( <sup>|副视角</sup>) ,点击此按钮后会显示副视角的相关信息,根据页面 提示即可完成副视角开启和设置。

#### **2.2.5 进行面试**

考生根据系统分配时间,提前 3~5 分钟点击"进入面试"按钮。<mark>*注意事项:* 在</mark>进入面试 间前,请注意仪容仪表,并保持安静。在进入面试间后,如果面试官也已进入,那么面 试就可以开始;如果面试官还未进入,请耐心等待。

#### **2.2.6 结束面试**

面试结束,面试官会主动结束本次面试。结束后,考生将自动退出面试间。

**》 结束**<br>第一 面试已结束,祝您成功!

返回

⊙ 面试结束

此时,返回"我的面试"列表将看到刚才参加的面试状态已变更为"面试结束",本次面 试全部结束。

我的面试

 $(\heartsuit)$ 

复旦大学管理学院工商管理项目2020年预审面试

签到时间: 2020-05-18 08:00~09:00

**2.3 咨询电话**

**技术咨询:13917567453 冯老师 报考咨询:010-82303135 北语招生办**

## **三、常见问题**

#### **1、能使用平板电脑或手机参加面试吗?**

答:不能,本次面试只能使用台式机 或 笔记本电脑,并需要安装最新版谷歌浏览器。谷 歌浏览器下载地址:https://www.google.cn/chrome,具体要求参见 1.1 节。

#### **3、我能不能在面试前进行设备调试?**

答:可以,可以使用谷歌浏览器打开面试系统,在登录页面上点击"调试设备"按钮进入 设备调试界面,调试步骤具体参见 1.2 节。

- **4、调试环境与面试当天环境不一致可以吗?**
- 答:不可以,必须确保调试环境与正式面试时的环境一致。

#### **5、网络检测异常如何解决?**

遇到网络检测结果为异常时,按以下步骤进行解决。

- 1) 确认当前环境是否为面试当天的环境。如果不是则需要更换环境后重新检测。*重要说* 明:如果设备调试环境与面试当天环境不一致时,即使网络检测通过,也无法确保面 试当天的网络正常。
- 2) 确定是否在学校等公共网络环境。部分学校网络很可能会屏蔽某些端口。如果能使用 浏览器打开百度页面,只能证明当前网络环境没有限制打开网页 (80/443 端口), 但视频面试时还需要使用其它端口。此时,建议使用 4G 热点或更换场地来解决。

#### **6、 摄像头和麦克风被屏蔽如何解决?**

如果未授权面试系统使用摄像头和麦克风,将看到如下图所示的提示信息。

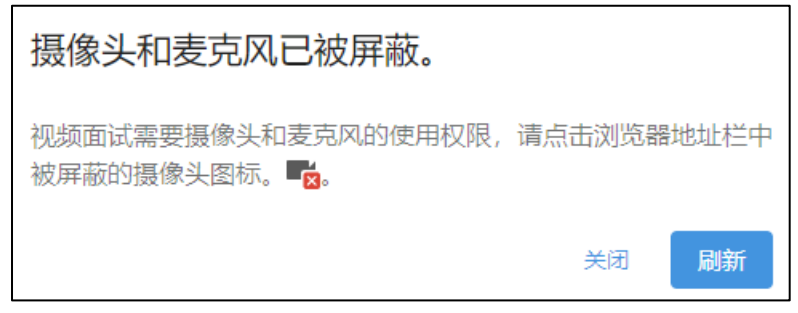

请根据提示信息上的操作指令开启摄像头和麦克风,开启后可以点击"刷新"查看。

**Windows 10 或 Windows 8/8.1 中摄像头和麦克风被屏蔽如何解决?**

如果操作系统为 Windows 10 或 Windows 8/8.1,根据 1.2.2.1 节中的步骤操作后依 然无法解决,请尝试以下步骤。

1) 点击"开始"菜单 → 打开"设置"。

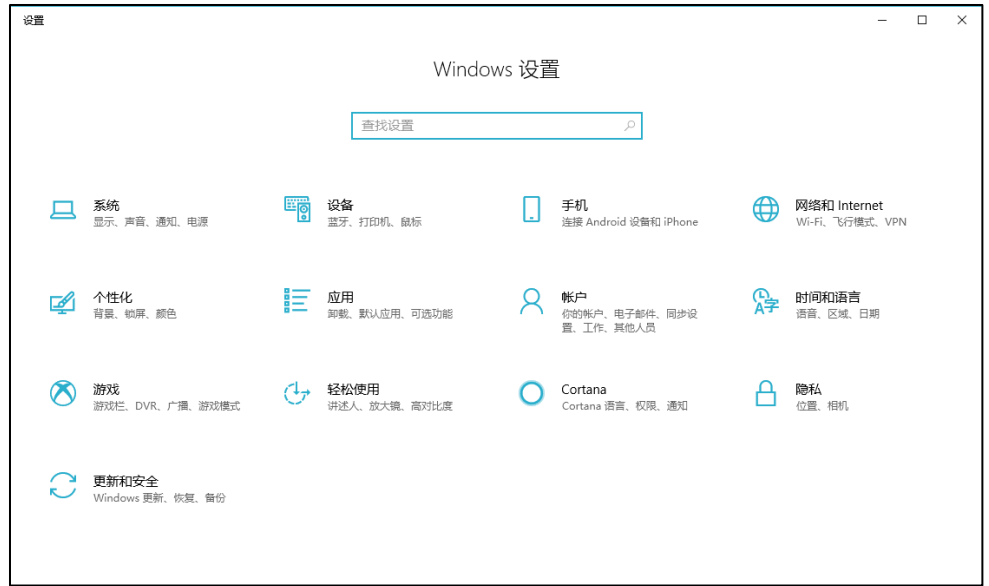

2) 点击"隐私" → 点击左侧菜单"相机"。

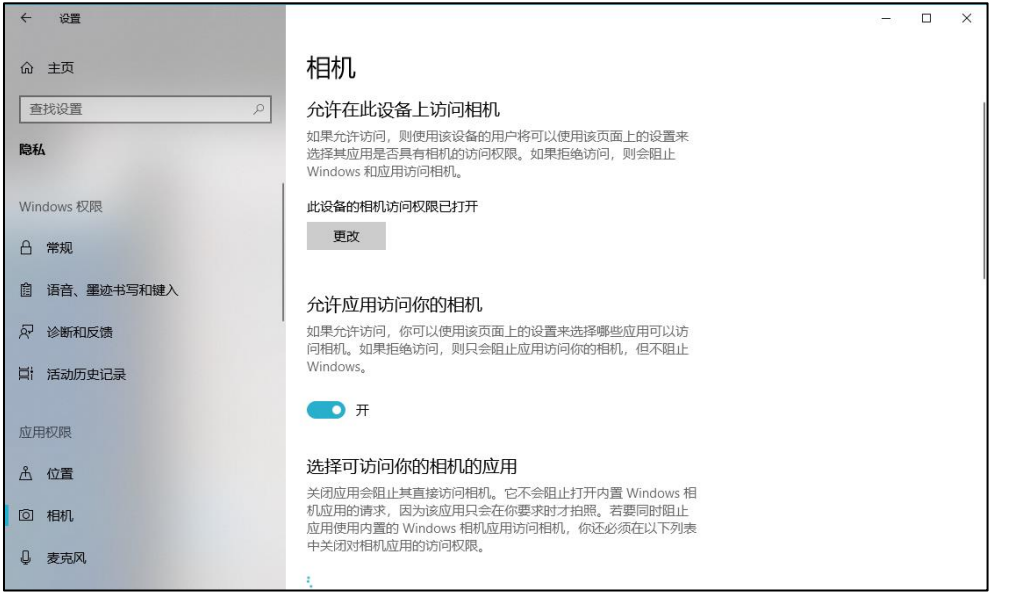

- 确保"允许在此设备上访问相机"已打开,若未打开,请点击"更改"按钮来打 开。
- 确保"允许应用访问你的相机"已打开,若未打开,请打开对应的开关。
- 确保"允许桌面应用访问你的相机"已打开,若未打开,请打开对应的开关,如下 图所示。

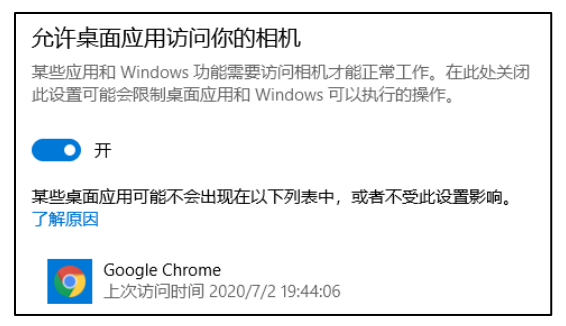

3) 点击左侧菜单"麦克风"。

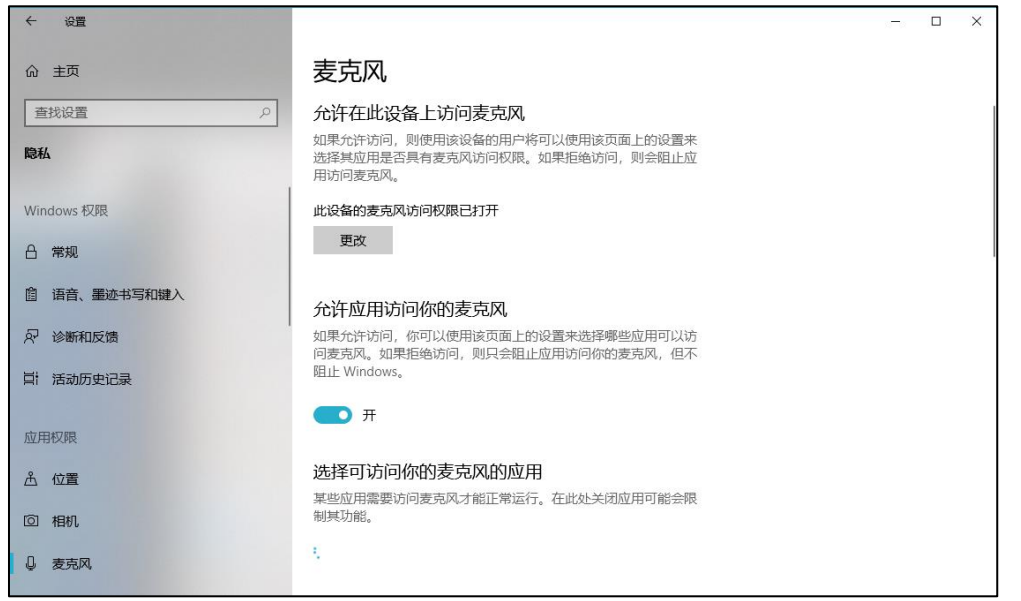

- 确保"允许在此设备上访问麦克风"已打开,若未打开,请点击"更改"按钮来打 开。
- 确保"允许应用访问你的麦克风"已打开,若未打开,请打开对应的开关。
- 确保"允许桌面应用访问你的麦克风"已打开,若未打开,请打开对应的开关,如 下图所示。

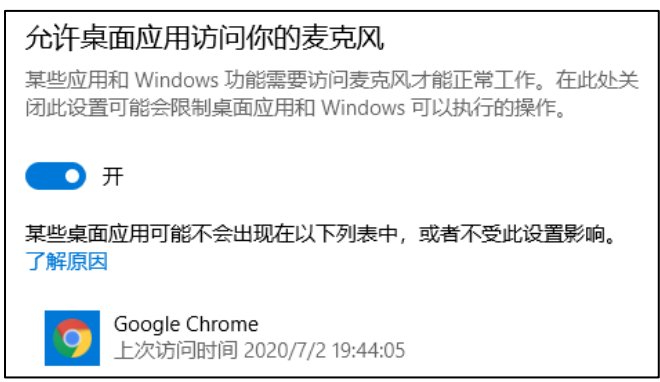

#### **切换摄像头、麦克风、扬声器**

如果具有多个摄像头 和/或 麦克风 和/或 扬声器,可以根据需要在设备间进行切换。